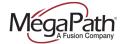

# **MegaPath Communications Toolbar**

MegaPath Communications Toolbar in Internet Explorer

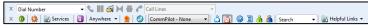

MegaPath Communications Toolbar in Outlook

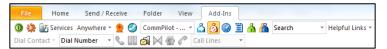

# Log In and Log Out

To log in, click Login . To log out, click Login again.

# **Change Password**

- On the Communications toolbar, click Options then select Account.
- Click Change Password and enter required information.

#### **Dial Number**

- In the Dial Number box, type the number you want to call. 1
- Press ENTER. 2

## **Redial Number**

You can redial up to 10 previously dialed numbers.

- Click the arrow at the right-hand side of the Dial Number box. Dial Number
- 2. On the Dial Number list, click the number you want to redial.
- Press ENTER.

# **Dial from Web Page (Internet Edition)**

- On a web page, select a phone number.
- Highlight and right-click the number. 2.
- 3. On the shortcut menu, click Dial.

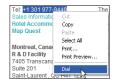

# **Dial from E-mail (Outlook Edition)**

You can dial a contact directly from an Outlook e-mail message.

- 1. Open an e-mail that contains the number you want to dial.
- Make sure the e-mail is either an open message or a preview 2. in the HTML format.
- Highlight and right-click the number. 3.
- On the shortcut menu, click Dial. 4

#### **Dial from Contacts (Outlook Edition)**

Communications toolbar within Outlook, allows you to dial the Business, Home, or Mobile number of any Outlook contact.

- 1. In the list of folders, click Contacts.
- 2. From the Contacts list, select the contact you want to call.
- On the Communications toolbar, click the arrow at the right-3. hand side of the Dial Contact list.

Select the type of number to call (Business, Home, or Mobile).

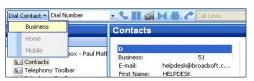

## **Dial from Personal Directory**

- On the Assistant-Enterprise toolbar, click Personal Directory
- 2. On the list that appears, click the desired phone number.

## **Dial from Group Directory**

- On the Communications toolbar, click Group Directory
- On the list that appears, click the desired phone number.

# **Dial from Speed Dial Directory**

- 1. On the Communications toolbar, click Speed Dial
- On the list that appears, click the desired phone number. 2.

# **Dial from Call History**

- On the Communications toolbar, click Call History
- 2. On the list that appears, click the desired phone number.

#### **Dial from Search**

- In the Search box, type your search criteria or click the arrow at the right-hand side of the Search box and select a previous search from the list.
- Press ENTER. Communications toolbar displays the results of 2. your search.
- Click the phone number you want to dial.

#### **Call Notification**

When you initiate or receive a call, Communications toolbar displays a notification window above the system tray, which includes the other party's identification.

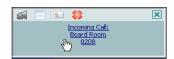

#### **Answer Call**

In the toolbar, click **Answer** or click the Call Notification window.

## **Blind Transfer**

Calls can be blind transferred while active, held, or ringing in.

- Call the destination number. This automatically puts the first party on hold if the first party is not already on hold.
- Click Transfer

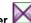

#### **Consulted Transfer**

Calls can be transferred with consultation while active, held, or ringing in on your phone.

- 1. Call the destination number. This puts the first party on hold.
- 2. Wait until the called party accepts your call, and then click

**Transfer** to connect the parties.

## **End Call**

You can end incoming and outgoing calls from the toolbar and from the *Call Notification* window.

Click **End** on the toolbar or click **End Call** in the *Call* Notification window.

#### Save vCard

To save the caller's phone number and personal information as a

vCard in Outlook, in the Call Notification, click Add vCard

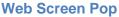

To open a URL in your browser for an incoming call, click

Web Pop URL in the Call Notification window.

This opens a page in your browser window that contains information about the calling party encoded in its URL.

#### **Hold Call**

- 1. On the Call Selector list, select the call to hold.
- 2. Click **Hold**

#### **Unhold Call**

- 1. On the Call Selector list, select the held call.
- 2. Click **Answer** .

## **Initiate Conference**

You can initiate a conference with a minimum of two and a maximum of 31 parties. All calls on the *Call Selector* list are added to the conference.

- 1. Click Conference
- To add incoming or outgoing calls to the conference, click Conference.
- 3. To drop a conference participant, select the participant's number on the *Call Selector* list and click **End**.

#### **Transfer Call to Voice Mail**

You can transfer calls to your voice mail from the toolbar and from the *Call Notification* window.

To transfer to voice mail, click **Transfer to Voice Mail** on the toolbar or in the *Call Notification* window.

# eithe

#### **Check for New Voicemail**

To verify whether you have new voicemail, check the color of the envelope icon on the Dial Voice Mail button. If you have new

voicemail, the color changes from grey to yellow

#### **Retrieve Voice Mail**

To listen to your voice mail:

- Make sure that you are not currently engaged in a call. No entries must be present on the Call Selector list.
- 2. Click **Transfer to Voice Mail** on the toolbar.

## **Set Your CommPilot Express Profile**

CommPilot Express allows you to manage your calls based on your schedule using four configurable profiles: *In Office, Out of Office, Busy,* and *Unavailable.* 

- Select a profile from the CommPilot drop-down list on the toolbar.
- To disable all profiles, select CommPilot None.

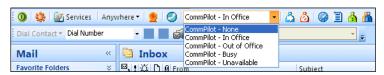

# **Enable or Disable Anywhere Locations**

From the Anywhere drop-down list Anywhere, select the Anywhere location you want to enable or disable. An enabled

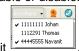

location has a check mark beside it

## **Change Services Settings**

The *Services* dialog allows you to easily change your service settings for telephony services, such as such as Voice Messaging, CommPilot Express profiles, Call Forwarding, and Call Waiting.

NOTE: You see only the services you have.

- 1. On the toolbar, click **Services** Services
- On the left-hand side of the Services window, select the tab of the service you want to configure.
- 3. On the right-hand side, select or fill out required information.

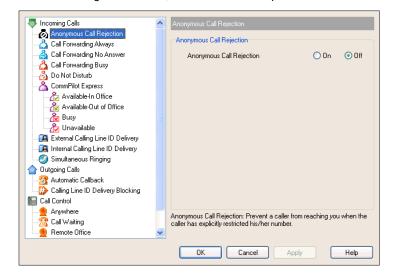

# **Access Services Settings**

Frequently used services are represented on the toolbar by their own buttons for easy access: Call Forwarding Always , Call Forwarding No Answer , Call Forwarding Busy , Do Not Disturb , Remote Office , and Simultaneous Ringing . By clicking a button, you can set the corresponding service on or off.

#### Links

The Helpful Links list contains URLs. Select an item from the list to navigate to that page.

### **Call Selector**

The Call Selector is a drop-down list that shows current calls and lets you pick the call you want to perform the action on, but does not switch the call.

# **Login Button**

The **Login** button , which allows you to log in and log out of Communications toolbar displays the following states:

- A grey button indicates that you are not logged in.
- A green button shows that you are currently logged in.
- A disabled button shows that Communications toolbar is attempting to log you in.
- A red button indicates that your last login attempt failed.

### **Directories**

The following directories are available to you from the Communications toolbar:

- Personal Directory integrated with Communications toolbar.
- Group Directory integrates the group contacts.
- Call History allows you to view your missed calls, received calls, and dialed calls.
- Speed Dial contains your speed dial entries.